# 1 连接主路由

每台Mesh分布式路由完全相同,请任选一台,如图连接。 接通电源后,系统指示灯将绿色常亮,等待一段时间后,指示灯闪烁两次,系统启动成功,指示灯变为红色常亮。

## MERCURY 水星网络

快速安装指南

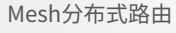

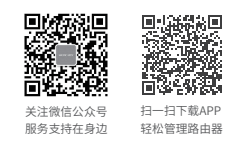

双只装/三只装

※ 本指南中产品图片仅为示意,端口数量、类型和位置等请以实际产品为准。

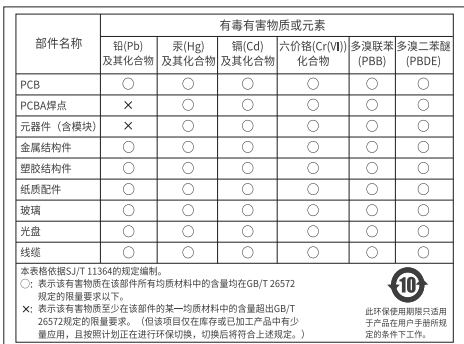

未经深圳市美科星通信技术有限公司明确书面许可,任何单位或个人不得擅自仿制、复制、誊抄或转译本 手册部分或全部内容,且不得以营利为目的进行任何方式(电子、影印、录制等)的传播。 声明 Copyright © 2019 深圳市美科星通信技术有限公司版权所有 , 保留所有权利。 MERCURY 为深圳市美科星通信技术有限公司注册商标。本手册提及的所有商标, 由各自所有 人拥有。本手册所提到的产品规格和资讯仅供参考, 如有内容更新, 恕不另行通知。除非有特殊约定, 本 手册仅作为使用指导, 所作陈述均不构成任何形式的担保。

#### 地址:深圳市南山区高新区高新南四道023号高新工业村R1号B区第三层西段 公司网址:www.mercurycom.com.cn 技术支持热线:400-8810-500 深圳市美科星通信技术有限公司

7108502230 REV1.0.2

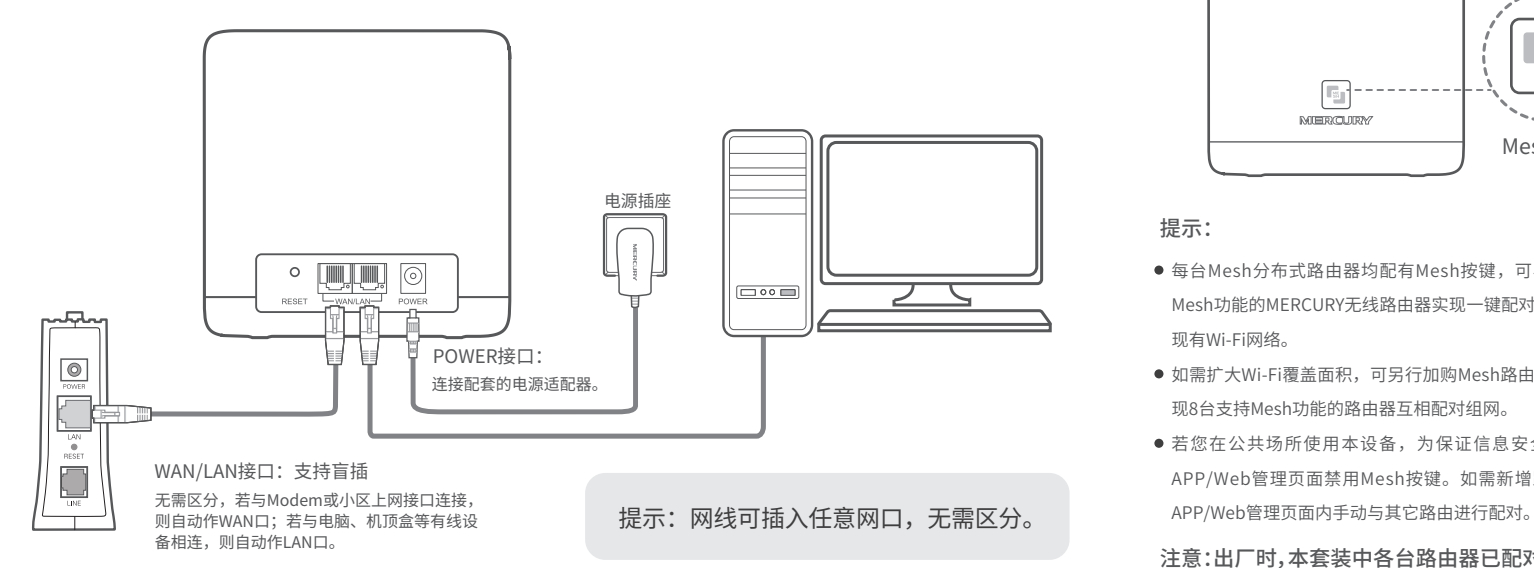

2 设置主路由

使用连接到主路由网络的手机或电脑打开浏览器,访问 melogin.cn ,按照提示即可完成路由器 设置。此步与设置普通MERCURY路由器完全相同。

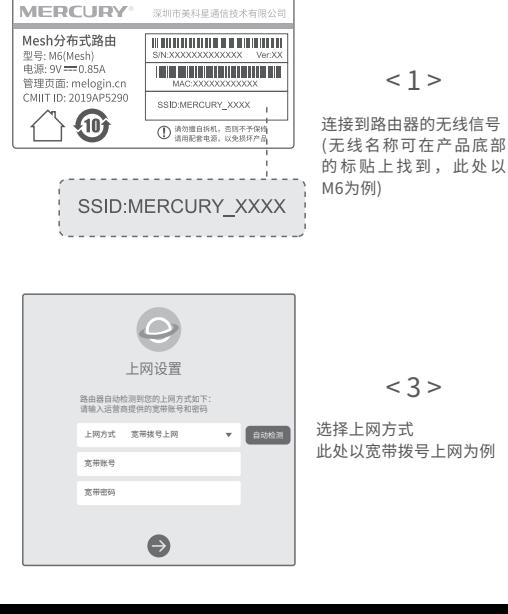

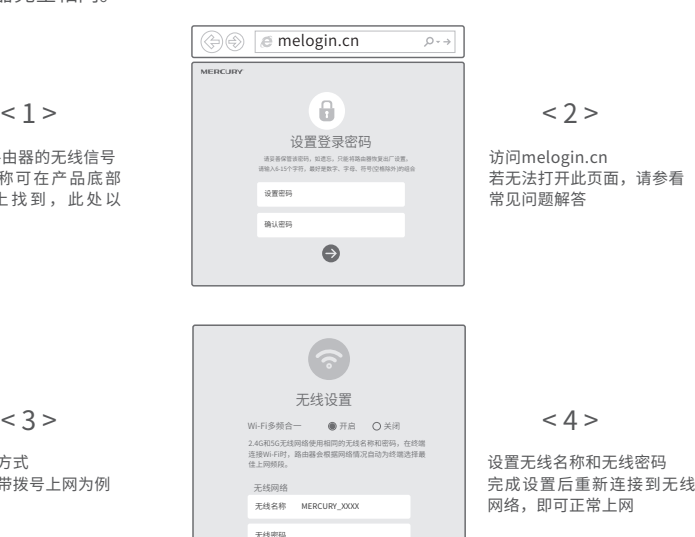

 $\bullet$  $\bullet$ 

G **MUERICURY** Mesh按键

提示:

- 每台Mesh分布式路由器均配有Mesh按键, 可与任意支持 Mesh功能的MERCURY无线路由器实现一键配对,即刻扩展 现有Wi-Fi网络。
- 如需扩大Wi-Fi覆盖面积,可另行加购Mesh路由,最多可实 现8台支持Mesh功能的路由器互相配对组网。
- 若您在公共场所使用本设备,为保证信息安全,可通过 APP/Web管理页面禁用Mesh按键。如需新增路由,可在

注意:出厂时,本套装中各台路由器已配对

# 3 添加子路由

合理选择需增强信号的位置,将子路由接通电源, 待指示灯由红色闪烁变为绿色常亮,即可连接上网。 注意: 请确保待添加路由器处于出厂设置状态, 如已配置过, 请先恢复出厂设置(如何恢复出厂设置见常见问题解答)。

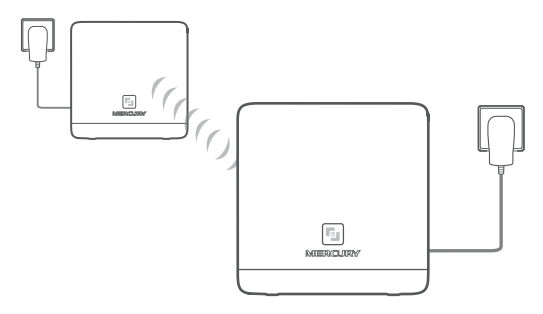

- 接通电源后,系统指示灯将绿色常亮,等待一段时间后,指示 灯闪烁两次,系统启动成功,随后自动开始与主路由配对。
- 当指示灯由红色闪烁变为绿色常亮表示组网成功。
- 若指示灯为橙色常亮,则表示与前端路由器距离较远或中间障 碍物较多,请调整路由器位置。
- 若指示灯红色常亮, 则表示配对失败, 请重新上电或恢复出厂 设置。

# 指示灯说明

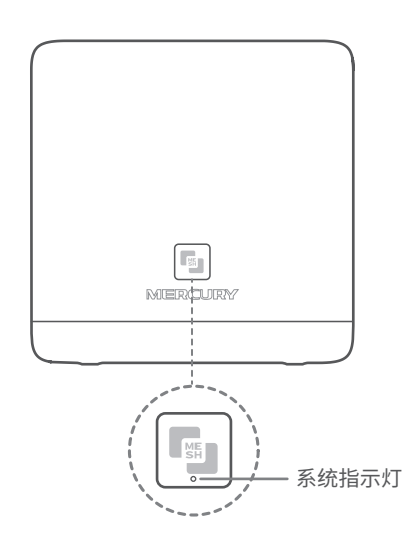

### 作为主路由

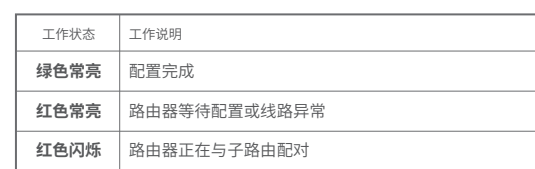

### 作为子路由

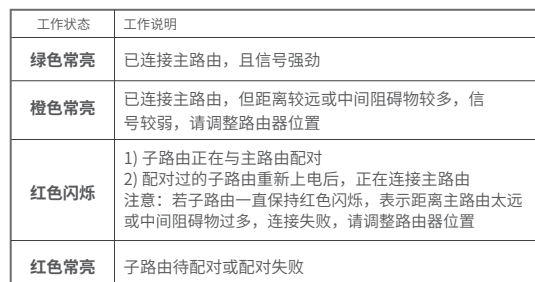

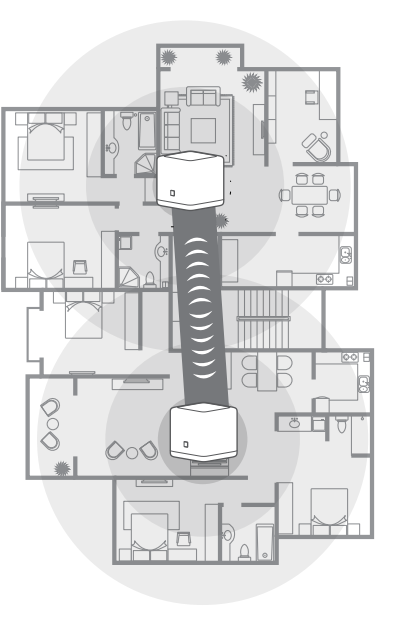

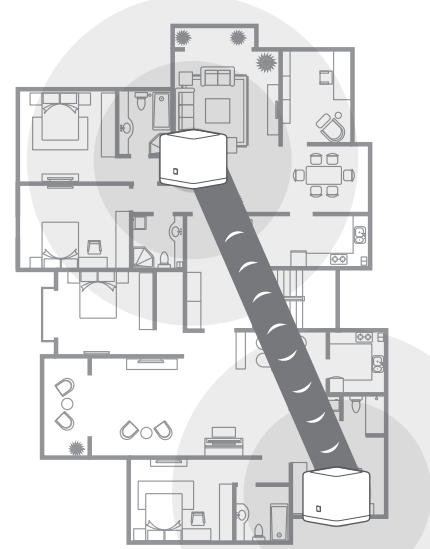

# MERCURY ID

## 通过MERCURY ID可实现路由器的软件在线升级、 远程管理家庭网络等功能,推荐使用。

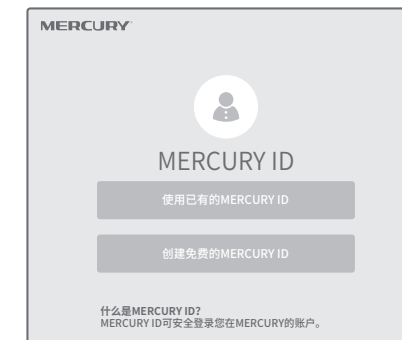

通过MERCURY账户,方能享受MERCURY提供的所有产品功能和 服务,包括但不限于 。<br>》路由器的在线软件更新。 》远程管理家庭网络(包括MERCURY路由器和智能家居设备)。 》MERCURY后续开发的新功能和新服务。

### 常见问题解答

#### 无法打开路由器的管理界面(melogin.cn)怎么办?

- 若通过有线连接登录
	- 请确保计算机为"自动获得IP地址"和"自动获得DNS服务器地址";
	- 请确保计算机连接的是主路由器的LAN口,且对应LAN口左上方的状态指示灯已亮起; 请打开IE浏览器,在菜单栏选择"工具">"Internet选项",然后单击"连接"按钮,确认选
	- 择"从不进行拨号连接",单击"局域网设置",确认所有选项均无勾选。 若通过无线连接登录
	- 请确保上网设备已连接上路由器的无线网络;
	- 请尝试关闭并重新打开浏览器、清除浏览器缓存或者更换不同的浏览器。
	- 请更换另一台上网设备进行尝试。
	- 将主路由重新上电。
	- 如果经过上述操作仍无法解决问题,请通过微信公众号联系在线客服或拨打技术支持热线。

#### 路由器设置完成后,无法上网怎么办?

- 请确保路由器的网线连接正确。
- 请检查路由器设置过程中,选择的上网方式是否符合您的实际线路环境以及填写的上网参数是否 正确。
- 如何判断上网方式可参照下表:

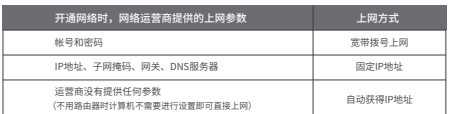

#### 手机、平板电脑和笔记本使用无线无法上网怎么办?

- 请确认您的设备无线功能处于正常状态,如无线开关已经打开、可以搜索到无线信号。
- 请确认进行无线连接时,选择的无线名称和填写的无线密码正确(注意区分大小写)。
- 请尝试将路由器恢复出厂设置。
- 如果经过上述操作仍无法解决问题,请通过微信公众号联系在线客服或拨打技术支持热线。

### 如何将路由器恢复出厂设置?

- 在通电状态下,按住"RESET"按键直到指示灯快速闪烁后松开。
- 注意:路中器恢复出厂设置后,配置参数将被全部清除,需要重新对路中器进行配置。

- 路由器附近信号突然变差或者不稳定怎么办? **● 请确保每个Mesh网络中不超过8台Mesh分布式路由。**
- 请确保路由器指示灯绿色常亮。若指示灯为橙色常亮,各路由器之间距离太远或中间障碍物过
- 多,请调整路由器位置;指示灯为红色常亮,请检查网线连接是否松动、错误,或重新上电或者 恢复出厂设置。
- 如果经过上述操作仍无法解决问题,请通过微信公众号联系在线客服或拨打技术支持热线。

#### 路由器指示灯红色常亮怎么办?

- 若路由器连接Modem或小区宽带接口,请确认网线连接是否松动,或拨打宽带运营商电话,确 认网络线路是否异常。
- 若路由器未连接Modem或小区宽带接口,请调整路由器位置,使两台路由器距离较近。
- 请尝试将路由器重新启动或恢复出厂设置。
- 如果经过上述操作仍无法解决问题,请通过微信公众号联系在线客服或拨打技术支持热线。

#### 新增Mesh路由,如何加入已有Mesh网络?

- 通过Mesh按键添加:将新增路由器接通电源,待启动成功后,按下已联网路由的Mesh按键,两 分钟内,按下新增路由器的Mesh按键,指示灯红色闪烁,开始搜索配对,当指示灯变为绿色常 亮时,新增路由配对成功,已加入现有Mesh网络。
- 通过APP/WEB管理页面添加:根据页面提示操作。
- 通过网线连接添加: 将网线两端分别插入已联网路由和新增路由的任意网口, 在两分钟中分别地 下两台路由的Mesh按键,当指示灯由红色闪烁变为绿色常亮时,配对成功。

#### 警告

1. 雷雨天气请将路由器电源及所有连线拆除,以免遭雷击破坏。 2. 远离热源,保持通风。 3. 在储存、运输和运行环境中,请注意防水。 4. 使用路由器附带的电源适配器。 5. 将设备放置在平稳的表面。

### 包装清单:

·Mesh分布式路由 · 电源适配器 ·路由参数记录标贴 ·快速安装指南

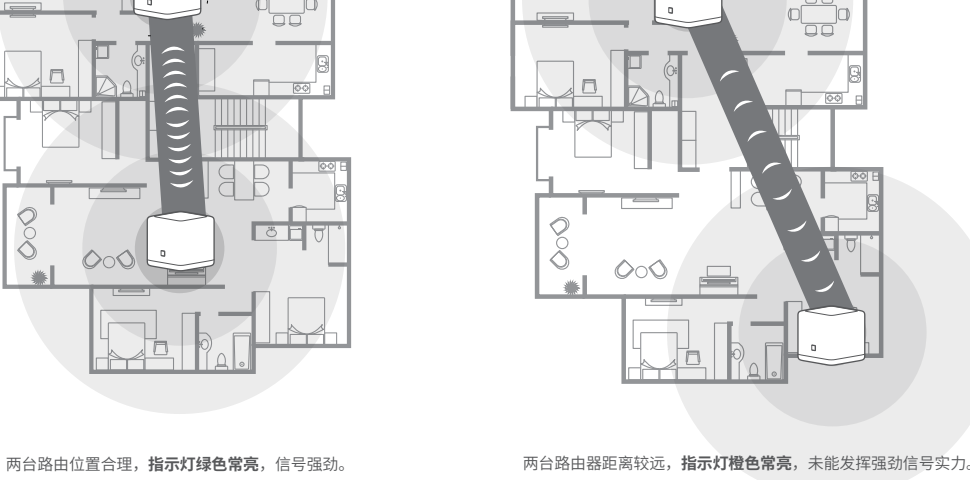

#### 保修说明

#### 一、下列情况不属于免费维修范围,深圳市美科星通信技术有限公司(以下简称本公司) 可提供有偿服务,敬请注意:

- 未按使用说明书要求安装、使用、维护、保管导致的产品故障或损坏;
- 已经超出保修、保换期限;
- 擅自涂改、撕毁产品条形码;
- 产品保修卡上的产品条形码或型号与产品本身不符; 未经本公司许可,擅自改动产品固有的设置文件或擅自拆机修理;
- 意外因素或人为行为导致的产品故障或损坏,如输入不合适电压、高温、进水、机械破坏、摔坏、 产品严重氧化或生锈等;
- 产品在客户发回返修途中由于运输、装卸所导致的损坏;
- 因不可抗力如地震、火灾、水灾、雷击等导致的产品故障或损坏;
- 其它非产品本身设计、技术、制造、质量等问题而导致的产品故障或损坏。

#### 二 、MERCURY产品售后服务承诺对照表:

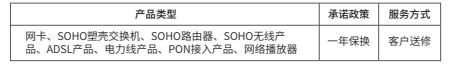

#### 如果您希望了解其他产品具体的保修、保换政策,请登陆本公司官网www.mercurycom.com.cn查询。 特别说明

- 电源适配器的保换期限为1年,电池的保换期限为6个月。如因用户使用不当或意外因素,造成电 源适配器或电池有明显的硬物损伤、裂痕、断脚、严重变形,电源线破损、断线、裸芯等现象则 不予保换,用户可另行购买。
- 保修、保换仅限于主机,其他包材附件不在保修、保换范围内。光纤头元器件保修期为3个月。
- 若产品在购买后的15天内出现设备性能问题,且外观无划伤,可直接申请更换新产品。在免费保 换期间,产品须经过本公司检测,确认故障后,将更换同一型号或与该产品性能相当的返修良 品;无故障产品,将原样退回。
- 在本公司服务机构为您服务时,请您备好相应的发票和产品保修卡;如您不能出示以上证明,该 产品的免费保修期将自其生产日期开始计算。如产品为付费维修,同一性能问题将享受自修复之 日起为期3个月的免费保修期,请注意索取并妥善保管好您的维修凭证。 返修产品的邮寄费用由发送方单向负责。
- 经销商向您作出的非本公司保证的其它承诺,本公司不承担任何责任。
- 本公司官网www.mercurycom.com.cn会在第一时间内发布各类产品最新版本的驱动程序、升级 软件等技术资料。
- 三 、在国家法律法规的范围内,本承诺的解释权、修改权归深圳市美科星通信技术有限公司。

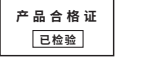

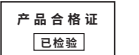